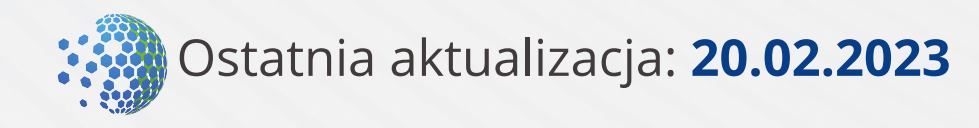

# **Cloud Booking Engine Samodzielna implementacja**

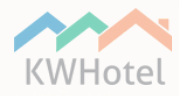

# **W tej instrukcji dowiesz się:**

- W jaki sposób samodzielnie zaimplementować system rezerwacji online na stronie hotelu
- Jakie dodatkowe parametry możesz wykorzystać podczas implementacji
- Jak łączyć ze sobą parametry
- Jak pominąć etap wyszukiwania wolnych terminów
- Jak wygodnie podejrzeć parametry generowane przez system rezerwacji

Pomoc techniczna, dostępna pod adresem bok@kwhotel.pl i pod numerem infolinii 12 333 78 78, **nie udziela wsparcia technicznego w zakresie samodzielnej implementacji**.

W przypadku jakichkolwiek trudności, możesz zlecić nam wdrożenie KWHotel Booking Engine na Twojej stronie internetowej. Więcej informacji znajdziesz **[tutaj](https://support.kwhotel.com/knowledgebase.php?entry=show&search-for=implementacja&etc=IzQwNzhjNw__&article=ZjM2ZjFlMGNkNDVhMjg4Y2MwYTk5MjEwNjNhMGY0ZmI_)**.

Pamiętaj, że wygląd KWHotel Booking Engine możesz swobodnie edytować, korzystając ze stylów CSS **w tym [miejscu](https://cloud.kwhotel.com/booking-engine)** > CSS.

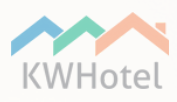

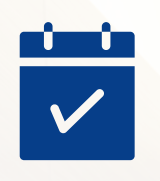

# **Wprowadzenie**

Po skonfigurowaniu (**zobacz [instrukcję](https://www.kwhotel.com/downloads/pl/15_kwhotel_booking_engine/KWHotel-Booking-Engine-Cloud-konfiguracja.pdf)**) KWHotel Booking Engine, czas na jego implementację na stronie internetowej obiektu.

Pierwszym krokiem w procesie samodzielnej implementacji jest odnalezienie linku do systemu rezerwacji.

Znajduje się on w panelu administratora KWHotel Cloud, a konkretnie **pod tym [linkiem](https://cloud.kwhotel.com/booking-engine)**.

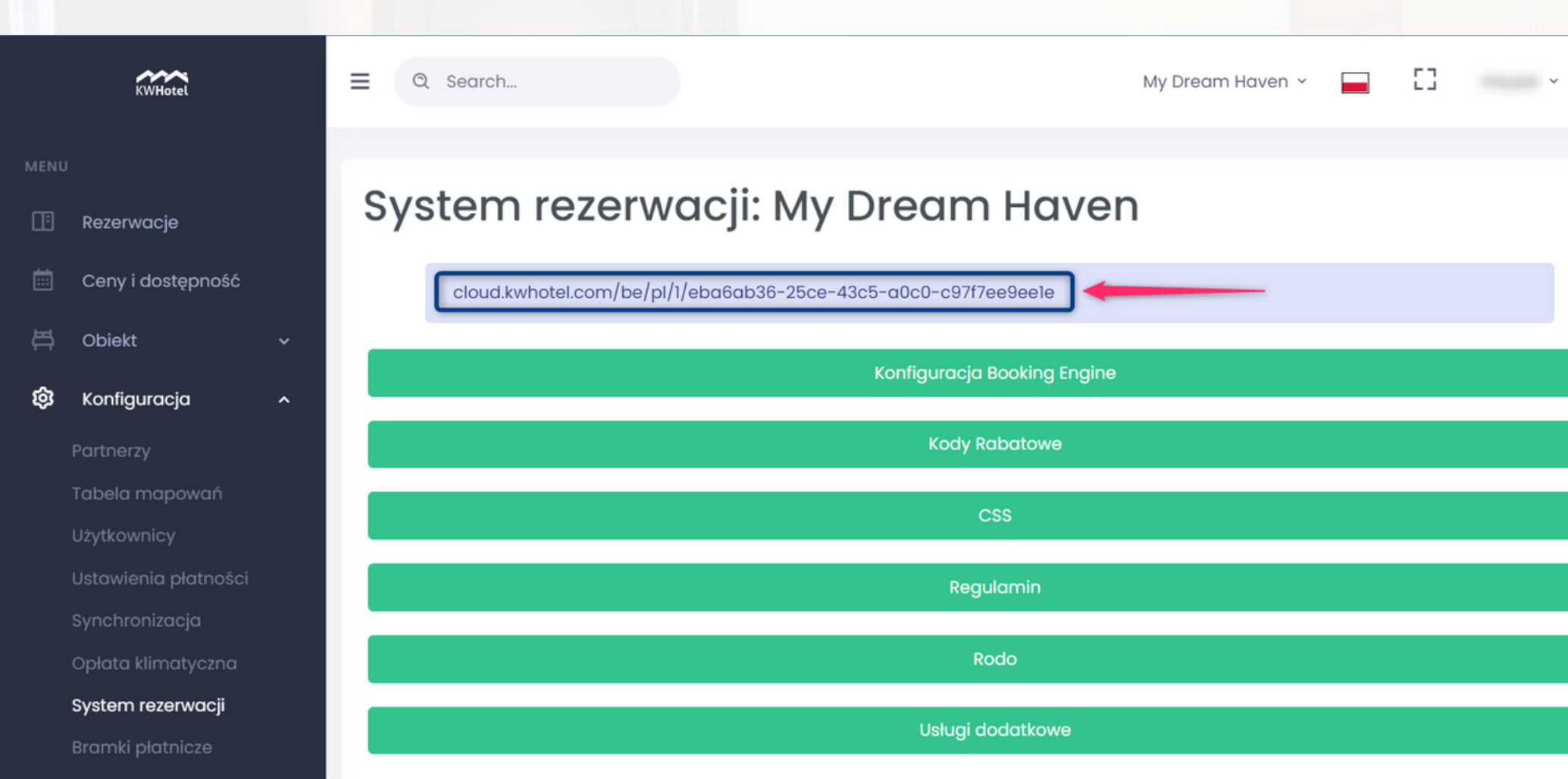

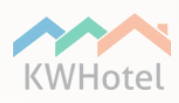

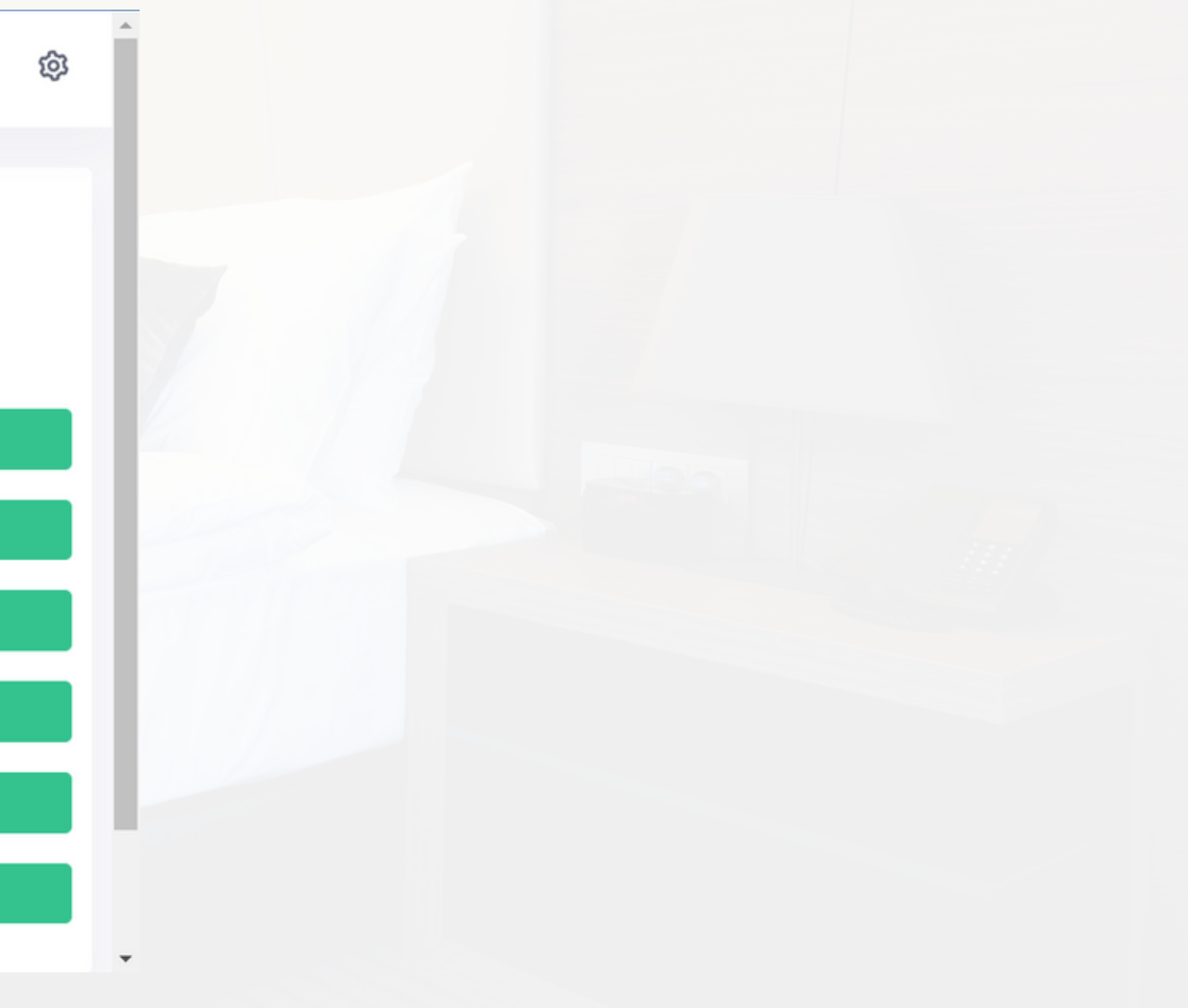

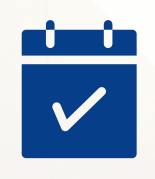

# **Podstawowa implementacja**

Podstawowy link do KWHotel Booking Engine dostępny jest pod adresem o następującej strukturze:

gdzie:

**lang** odpowiada za wersję językową systemu rezerwacji: **pl** (polski), **en** (angielski), **fr** (francuski), **de** (niemiecki), **it** (włoski), **el** (grecki), **ru** (rosyjski), **no** (norweski), **lv** (łotewski)

**HotelID** najczęściej wynosi 0.

Możesz użyć innej wartości HotelID, jeżeli na jednej bazie danych znajduje się kilka obiektów. W takim przypadku:

0 - wyświetla oferty ze wszystkich hoteli znajdujących się w bazie danych

- 1 wyświetla oferty z pierwszego hotelu w bazie danych
- X wyświetla oferty z hotelu o ID X w bazie danych

Aby dowiedzieć się, jakie wartości ID należą do poszczególnych hoteli na Twojej bazie danych, napisz do nas na adres bok@kwhotel.pl.

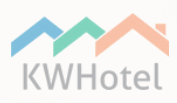

**cloud.kwhotel.com/be/lang/HotelID/HASH**

 $\mathbf{r}$  $\overline{\mathbf{v}}$ 

### **HASH** to parametr unikalny dla każdego Klienta - możesz go odczytać z linku do systemu rezerwacji (**[tutaj](https://cloud.kwhotel.com/booking-engine)**).

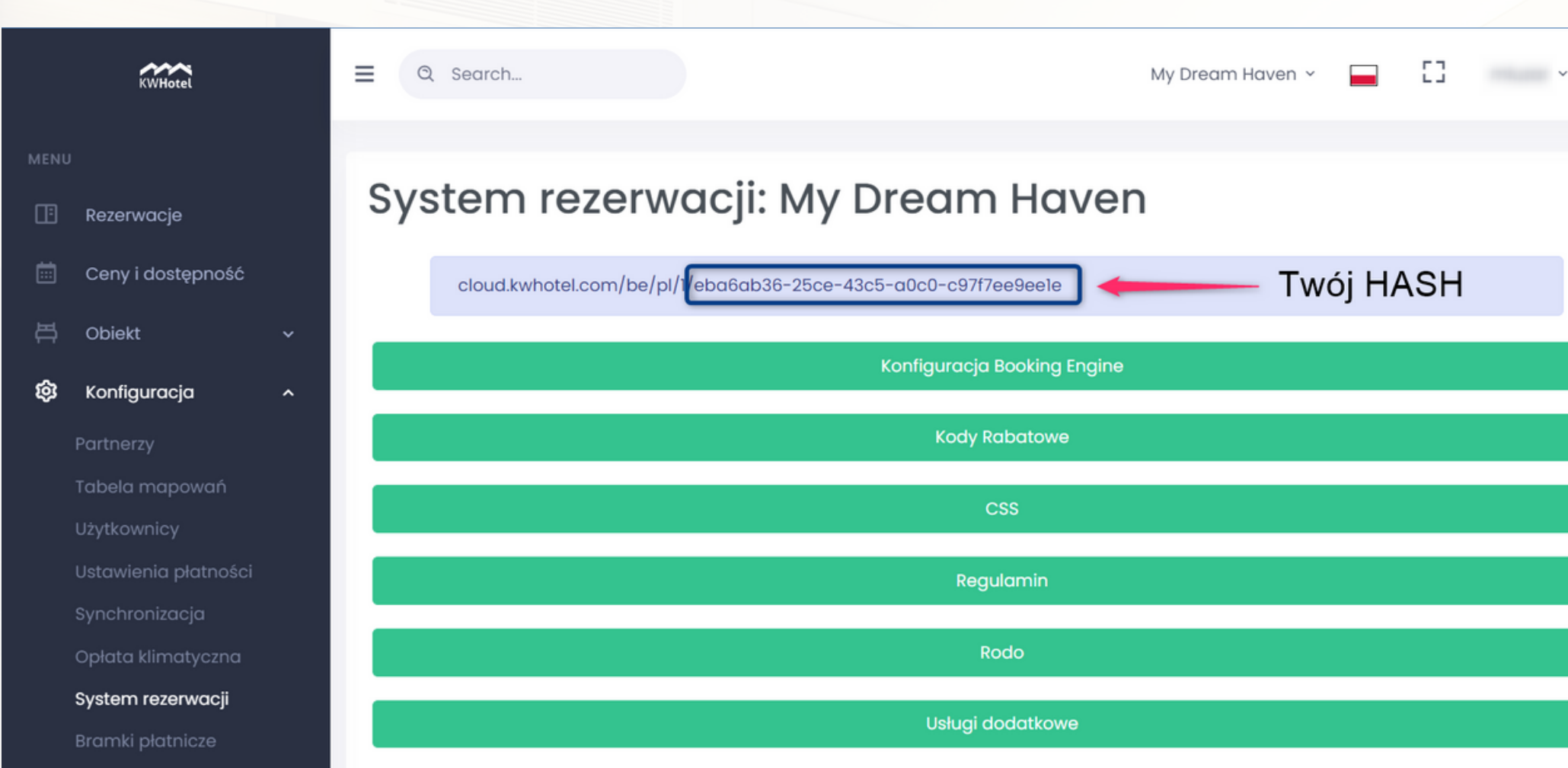

Poniżej znajdziesz przykładowy kod KWHotel Booking Engine, zawierający opisane powyżej parametry.

**cloud.kwhotel.com/be/pl/1/eba6ab36-25ce-43c5-a0c0-c97f7ee9ee1e**

Tak przygotowany kod możesz umieścić na swojej stronie internetowej (oczywiście wykorzystaj swój unikalny HASH).

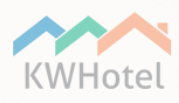

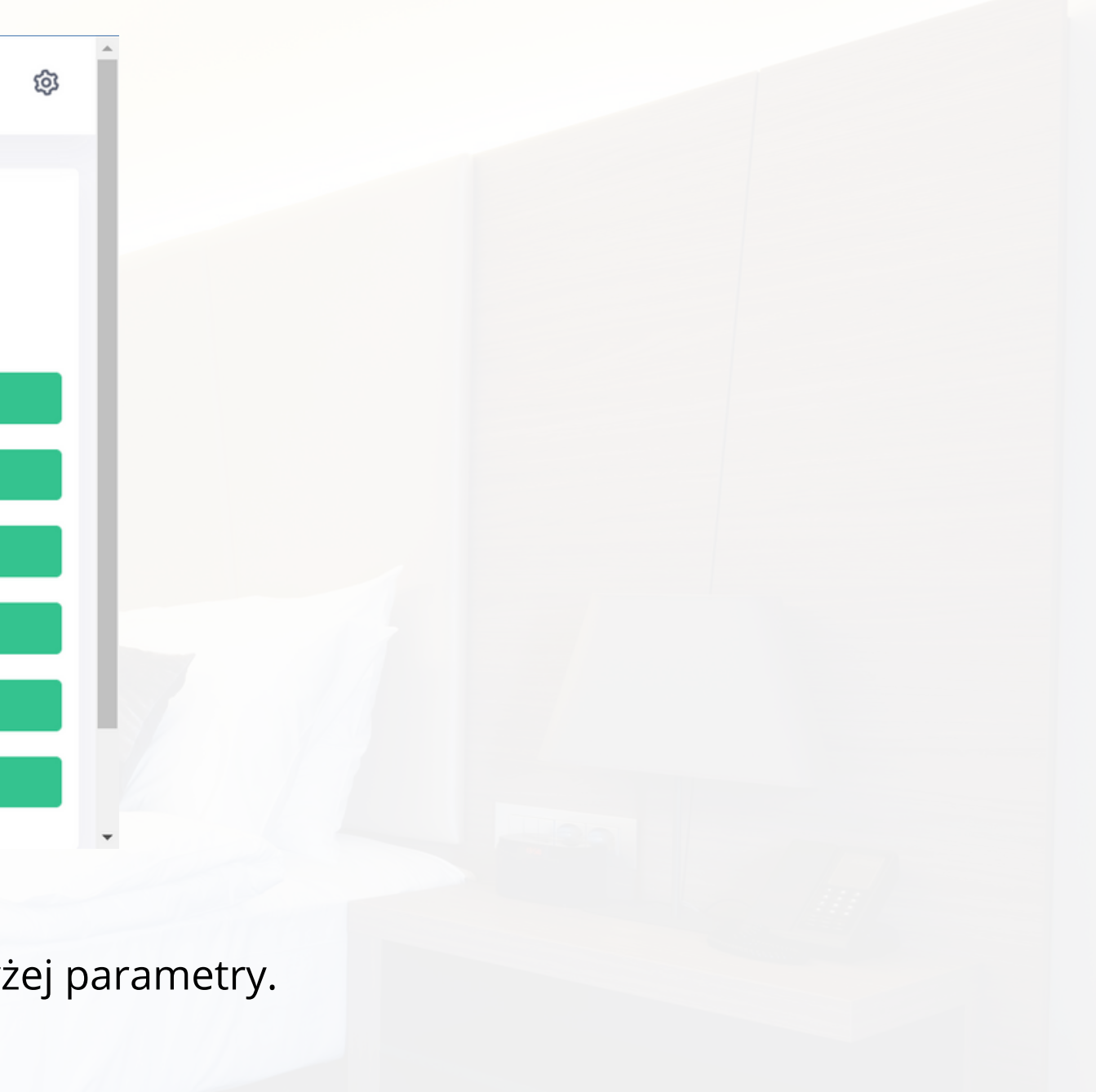

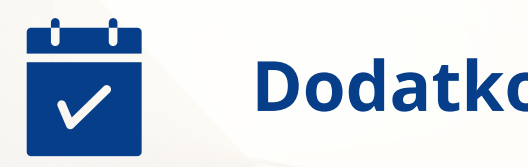

### **Dodatkowe parametry**

**Możesz tworzyć linki dla konkretnej daty**. Wystarczy użyć poniższego formatu adresu URL:

Powyższy link możesz wzbogacić o zróżnicowane parametry:

**cloud.kwhotel.com/be/lang/HotelID/HASH?checkIn=YYYY-MM-DD&checkOut=YYYY-MM-DD**

gdzie:

**?checkIn=** oznacza datę początku rezerwacji (format YYYY-MM-DD) **?checkOut=** oznacza datę końca rezerwacji (format YYYY-MM-DD)

**https://cloud.kwhotel.com/be/pl/1/eba6ab36-25ce-43c5-a0c0-c97f7ee9ee1e?checkIn=2022-12-20&checkOut=2022-12-22**

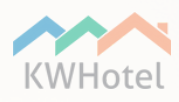

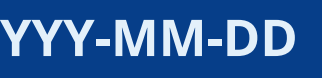

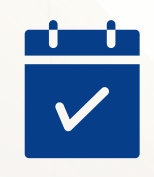

**Możesz utworzyć link dla konkretnej grupy pokoi:**

**cloud.kwhotel.com/be/lang/HotelID/HASH?roomGroupId=X**

**X** to Id grupy pokoi. Znajdziesz je w programie KWHotel Pro > Narzędzia > Konfiguracja > KWHotel API > edytuj wtyczkę KWHotelCloud API > Synchr. grup pokoi > kolumna **Id (Channel Manager)**, znajdująca się na samej górze okna.

### **cloud.kwhotel.com/be/pl/1/eba6ab36-25ce-43c5-a0c0-c97f7ee9ee1e?roomGroupId=4992**

**Możesz kierować gości do konkretnych kategorii pokoi** (np. wyświetlaj tylko apartamenty). Kategorie pokoi znajdziesz w Panelu KWHotel Cloud > Obiekt > Standardy pokojów > Edytuj typ pokoju > Pole **Kategoria**.

Link tworzy się w oparciu o poniższy format URL:

**cloud.kwhotel.com/be/lang/HotelID/HASH?categoryId=X**

gdzie X to dokładna nazwa kategorii pokoi, którą widzisz w panelu.

**cloud.kwhotel.com/be/pl/1/eba6ab36-25ce-43c5-a0c0-c97f7ee9ee1e?categoryId=Room**

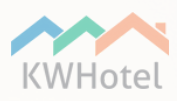

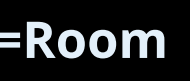

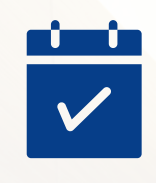

· Możesz utworzyć filtry, dzięki którym gość, na przykład, może przełączać się pomiędzy Twoimi apartamentami w Warszawie **oraz Krakowie:**

gdzie **X** to Id filtra standardu pokoi, który chcesz wyświetlić. Tworzenie tych filtrów zostało omówione w **instrukcji [konfiguracji](https://www.kwhotel.com/downloads/pl/15_kwhotel_booking_engine/KWHotel-Booking-Engine-Cloud-konfiguracja.pdf)** KWHotel Booking Engine.

W skrócie, filtry standardów pokoi pozwalają Ci powiązać ze sobą typy pokoi spełniające wymagane przez Ciebie kryteria (np. ta sama lokalizacja, podobny standard, itp.). Załóżmy, że utworzyłeś dwa filtry - jeden grupuje wszystkie apartamenty w Krakowie (nazywa się Kraków), drugi w Warszawie (nazywa się Warszawa).

**Krok 3.** Od tej pory Twój silnik będzie wyświetlać opcję "Filtr", po kliknięciu której gość może samodzielnie wybrać, jakie typy pokoi chce zobaczyć. W tym przypadku nie musisz modyfikować linku do KWHotel Booking Engine.

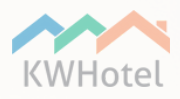

**Jeżeli chcesz, aby Twój gość mógł swobodnie przełączać się pomiędzy różnymi lokalizacjami (filtrami):**

**Krok 1.** Stwórz filtry standardów pokoi i przypisz je do odpowiednich typów pokoi.

**Krok 2.** W panelu konfiguracyjnym KWHotel Booking Engine przejdź do sekcji Konfiguracja > System rezerwacji > Konfiguracja Booking Engine > włącz opcję Pokaż filtr kategorii.

**cloud.kwhotel.com/be/lang/HotelID/HAS[H?roomGroupCategoryFilterId=X](https://cloud.kwhotel.com/be/pl/1/ac8e3455-86f3-44b6-8d64-34a5c812cff8?roomGroupCategoryFilterId=1)**

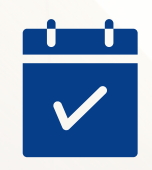

Jeżeli natomiast chcesz, aby po kliknięciu linku na stronie, klient był automatycznie przekierowywany do konkretnej kategorii **pokoi (np. tylko zlokalizowane w Warszawie) i nie mógł wybrać innej:**

**Krok 1.** Stwórz filtry standardów pokoi i przypisz je do odpowiednich typów pokoi.

**Krok 2.** W panelu konfiguracyjnym KWHotel Booking Engine przejdź do sekcji Konfiguracja > System rezerwacji > Konfiguracja Booking Engine > włącz opcję Pokaż filtr kategorii.

**Krok 3.** Uruchom swój system rezerwacji online i w sekcji Filtr wybierz po kolei każdy filtr, kliknij Sprawdź dostępność, a następnie na samym końcu linku KWHotel Booking Engine sprawdź Id znajdujące się w parametrze [?roomGroupCategoryFilterId=](https://cloud.kwhotel.com/be/pl/1/ac8e3455-86f3-44b6-8d64-34a5c812cff8?roomGroupCategoryFilterId=1)Tu-będzie-Id

**Krok 4.** Przepisz Id każdego filtra i zapisz w dogodnym dla siebie miejscu (np. plik tekstowy na Pulpicie).

**Krok 5.** W panelu konfiguracyjnym KWHotel Booking Engine przejdź do sekcji Konfiguracja > System rezerwacji > Konfiguracja Booking Engine > wyłącz opcję Pokaż filtr kategorii.

**Krok 6.** Użyj parametru [?roomGroupCategoryFilterId=X](https://cloud.kwhotel.com/be/pl/1/ac8e3455-86f3-44b6-8d64-34a5c812cff8?roomGroupCategoryFilterId=1), aby stworzyć różne linki KWHotel Booking Engine i podepnij je na stronie obiektu każdy link będzie przekierowywać do konkretnego filtra standardów pokoi.

### **cloud.kwhotel.com/be/pl/1/eba6ab36-25ce-43c5-a0c0-c97f7ee9ee1e[?roomGroupCategoryFilterId=1](https://cloud.kwhotel.com/be/pl/1/ac8e3455-86f3-44b6-8d64-34a5c812cff8?roomGroupCategoryFilterId=1)4**

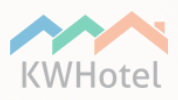

- 
- 

- 
- 
- 

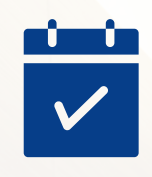

**Możesz tworzyć linki dla konkretnych kodów rabatowych.** W tym celu utwórz link według wzoru:

**cloud.kwhotel.com/be/lang/HotelID/HASH?discountCode=X**

gdzie **?discountCode=X** oznacza nazwę kodu rabatowego stworzonego w następującej zakładce Panelu KWHotel Cloud: **<https://cloud.kwhotel.com/booking-engine>** > sekcja Kody rabatowe > edytujemy kod rabatowy > pole **Kod**.

**cloud.kwhotel.com/be/pl/1/eba6ab36-25ce-43c5-a0c0-c97f7ee9ee1e?discountCode=HOLIDAY15**

**Istnieje także opcja tworzenia linków odnoszących się do konkretnej ilości pokoi dla określonej ilości osób:**

gdzie **?occupancy=** określa ilość pokoi, osób dorosłych oraz grup wiekowych. Wartość **"count":X** jest używana do określania ilości osób dorosłych (X) w pierwszym szukanym pokoju.

Parametr **"categoryCount":[Y,Z]** odpowiada natomiast za grupy wiekowe, gdzie Y i Z odpowiadają kolejno za pierwszą i drugą grupę wiekową na liście. Jeżeli masz więcej grup wiekowych, możesz je wprowadzać po przecinkach.

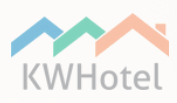

**cloud.kwhotel.com/be/lang/HotelID/HASH?occupancy=[{"count":X, "categoryCount":[Y,Z]}]**

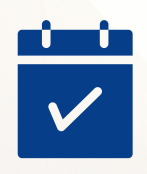

Przejdźmy do przykładów. Mam następujące kategorie wiekowe (dokładnie w poniższej kolejności).

- Pies
- Dziecko

Jeśli chcę wyszukać pokój dla jednej osoby dorosłej i jednego dziecka (a więc drugiej kategorii wiekowej), wpisuję:

**cloud.kwhotel.com/be/pl/1/eba6ab36-25ce-43c5-a0c0-c97f7ee9ee1e?occupancy=[{"count":1, "categoryCount":[0,1]}]**

Wartość 0 lub null oznacza, że nie wyszukuję pierwszej grupy wiekowej.

Jeśli chcesz wyszukać więcej pokoi (do rezerwacji grupowej), oddziel kolejne parametry przecinkiem. Poniższy przykład obrazuje wyszukiwanie dwóch pokoi: pierwszy pokój jest dla dwóch osób dorosłych, drugi dla jednej dorosłej i jednego psa.

**https://cloud.kwhotel.com/be/pl/1/eba6ab36-25ce-43c5-a0c0-c97f7ee9ee1e?occupancy=[{"count":2, "categoryCount":[0,0]}, {"count":1, "categoryCount":[1]}]**

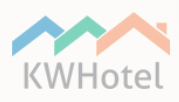

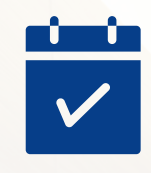

**Możesz zdecydować, czy gość ma najpierw wybrać pokój, a następnie plan cenowy, czy też odwrotnie.**

**cloud.kwhotel.com/be/lang/HotelID/HASH?viewType=X**

gdzie w miejsce X wpisujemy:

**rooms** - najpierw wyświetla pokoje. Po wybraniu pokoju, system przedstawia gościowi dostępne plany cenowe. **rates** - najpierw wyświetla dostępne plany cenowe. Po wybraniu planu cenowego, system przedstawia gościowi możliwe pokoje.

**https://cloud.kwhotel.com/be/pl/1/eba6ab36-25ce-43c5-a0c0-c97f7ee9ee1e?viewType=rooms**

**Ostatnią dostępną opcją jest wyświetlanie konkretnego typu pokoju lub planu cenowego jako pierwszego na liście.**

**cloud.kwhotel.com/be/lang/HotelID/HASH?featuredRoomGroupId=X**

gdzie w miejsce X wpisujemy ID grupy pokoi lub planu cenowego.

**cloud.kwhotel.com/be/lang/HotelID/HASH?featuredRateplanId=X**

**https://cloud.kwhotel.com/be/pl/1/eba6ab36-25ce-43c5-a0c0-c97f7ee9ee1e?featuredRoomGroupId=4992**

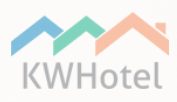

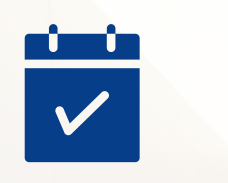

## **Łączenie parametrów**

Wszystkie parametry mogą być użyte razem. Tworząc link, oddzielamy je od siebie znakiem " & ". Poniżej przykład łączenia grupy pokoi i kodu rabatowego:

**cloud.kwhotel.com/be/lang/HotelID/HASH?roomGroupId=X&discountCode=X**

**cloud.kwhotel.com/be/pl/1/eba6ab36-25ce-43c5-a0c0-c97f7ee9ee1e?roomGroupId=4992&discountCode=HOLIDAY15**

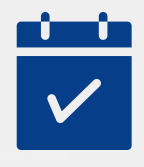

# **Wyszukiwanie pokoi za gościa**

Wyżej wymienione parametry odnoszą się do pierwszego kroku w procesie rezerwacji - wyszukania pokoju i wyboru planu cenowego.

Możesz jednak stworzyć link, który przeniesie Klienta do drugiego kroku, tj. do wyboru usług dodatkowych. Pomijasz w ten sposób konieczność szukania dostępnych pokoi. Wzór takiego linku wygląda następująco:

**cloud.kwhotel.com/be/lang/HotelID/HASH/addons?checkIn=YYYY-MM-DD&checkOut=YYYY-MM-DD&occupancy= [{"count":X, "categoryCount":[Y,Z]}]&cart=[{"roomId":A, "rateplanId":B, "persons":C, "categories":[Y,Z]},&viewType=rooms**

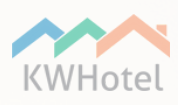

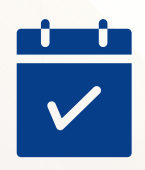

Z powyższych parametrów nie omawialiśmy jeszcze **rateplanId** oraz **persons**.

**rateplanId** to ID planu cenowego, do którego chcesz przekierować gościa. ID znajdziesz w programie KWHotel Pro > Plany cenowe > zaznacz interesujący Cię plan cenowy na liście > Synchronizuj ustawienia > przepisz ID z kolumny **Kod synchr.**

**persons** określa ilość osób dorosłych, dla których rezerwujesz pobyt.

**cloud.kwhotel.com/be/pl/1/eba6ab36-25ce-43c5-a0c0-c97f7ee9ee1e/addons?checkIn=2022-11-23&checkOut=2022-11- 24&occupancy=[{"count":1, "categoryCount":[null,0]}]&cart=[{"roomId":4991, "rateplanId":586, "persons":1, "categories": [null,0]}]&viewType=rooms**

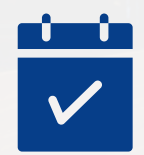

# **Łatwy podgląd linków generowanych przez BE**

Jeżeli chcesz mieć pewność, że dobrze łączysz parametry dodatkowe ze swoim systemem rezerwacji online, wykorzystaj narzędzie **URL [Decoder/Encoder](https://meyerweb.com/eric/tools/dencoder/)**.

Najpierw przejdź na swój system rezerwacji online i wykonaj takie operacje, jakie chciałbyś później samodzielnie umieścić w linku do Booking Engine. Zauważysz wówczas, że link KWHotel Booking Engine poszerzył się o dodatkowe parametry. Są one jednak ukryte w gąszczu znaków specjalnych:

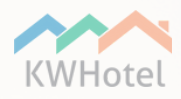

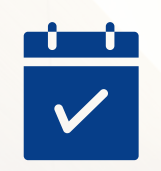

### ( △ /be/pl/1/eba6ab36-25ce-43c5-a0c0-c97f7ee9ee1e?checkIn=2022-11-23&checkOut=2022-11-24&occupancy=%255B%257B%2522count%2522%

Teraz wklej cały link do narzędzia URL Decoder/Encoder.

### **URL Decoder/Encoder**

https://cloud.kwhotel.com/be/pl/1/eba6ab36-25ce-43c5-a0c0-c97f7ee9ee1e?checkIn=2022-11-23&checkOut=2022-11-24&occupancy=%255B%257B%2522count%2522%253A2%252C%2522categoryCount%2522%253A%255B%255D%255D%255D&disc ountCode=HOLIDAY15 Decode Encode

Kliknij dwukrotnie przycisk **Decode** u dołu okna i gotowe! Zobaczysz wszystkie parametry dokładnie w takiej formie, jak w niniejszej instrukcji.

### **URL Decoder/Encoder**

https://cloud.kwhotel.com/be/pl/1/eba6ab36-25ce-43c5-a0c0-c97f7ee9ee1e?checkIn=2022-11-23&checkOut=2022-11-24&occupancy=[{"count":2,"categoryCount":[]}]&discountCode=HOLIDAY15

Decode | Encode

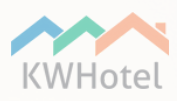